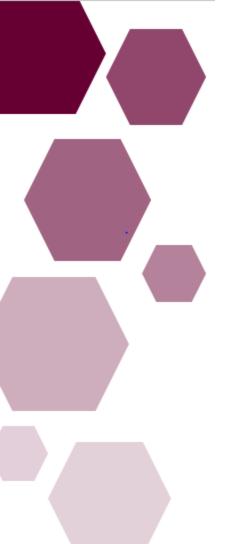

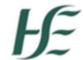

| Prepared by: | DIME Team           |
|--------------|---------------------|
| Approved by: | Orla Smith HSE NDTP |
| Version      | V4                  |
| number:      |                     |
| Date:        | May 2022            |

# National Employment Record (NER) Module

Guide for Medical HR Users

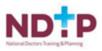

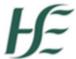

# **NDTP Support Contact details**

DIME Team Contact Email dime.team@hse.ie

Health Service Executive
National Doctors Training and Planning
Sancton Wood Building,
HSQ Saint John's Road West,
Dublin 8, D08TPX9

www.hse.ie/doctors

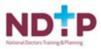

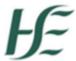

# National Employment Record (NER)

Guide for Clinical Site Users

### **Table of Contents**

| Section | 1 – Introduction to the NER Module and DIME System | 4  |
|---------|----------------------------------------------------|----|
| 1.1     | NER Portal Website Address                         |    |
| 1.2     | Logon screen                                       |    |
| 1.3     | Bank Account Details                               |    |
| 1.4     | Email Reminders                                    |    |
| 1.5     | Account Visibility                                 | 5  |
| 1.6     | Forgotten Password                                 |    |
| Section | 2: DIME System NER Module                          |    |
| 2.1     | Logging onto DIME System and accessing NER         | 6  |
| 2.2     | Search for an NCHD                                 |    |
| 2.3     | Verify an NCHD and Reactivate an NER Account       | 7  |
| 2.4     | Document Status Symbols                            | (  |
| 2.5     | View and Edit Hire Form                            | (  |
| 2.6     | View, Edit, Add and Print a Document               | 10 |
| 2.7     | Documents Not Required                             | 13 |
| 2.8     | Occupational Health Status                         | 14 |
| 2.9     | Verify and Reject Documents                        | 14 |
| 2.10    | Reports                                            | 16 |
| 2.11    | Help Icon                                          |    |

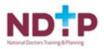

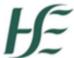

# Section 1 - Introduction to the NER Module and DIME System

In October 2015, the NER module was rolled out nationally. This enhanced existing Doctors Integrated Management E-System (DIME) functionality by incorporating an efficient management system of preemployment screening documentation that NCHDs must provide prior to commencing a new post. The NER Module reduces the burden of paperwork on NCHDs by providing a central location for this documentation to be stored and accessed by their employers.

DIME is a quadripartite system which encompasses National Doctors Training & Planning, the Irish Medical Council, the Postgraduate Medical Training Bodies and Clinical Sites. The DIME system continues to be upgraded and developed on an on-going basis and currently consists of seven separate modules.

Currently there are approximately 500 service users that have access to some or all the DIME modules. These service users include Medical HR Staff, Postgraduate Medical Training Bodies and Occupational Health Departments.

#### **DIME Access Forms**

In order to gain access to the DIME system an access request form including a declaration is completed by each employer/clinical site employee agreeing to the terms of use of the system.

<u>System Access Request Forms</u> for Medical Manpower / HR in Clinical Sites, Community Health Care Organisations and Hospital Groups. Completed forms should be scanned and returned by email to the DIME Team <u>dime.team@hse.ie</u>

The DIME System can be accessed from any PC, Laptop via the latest version of Internet Explorer or Google Chrome. Please note that Firefox browser is not compatible with the DIME System.

The DIME System is secure and protected by a Secure Socket Layer (SSL) certificate. The browser displays a padlock symbol which means there is a secure connection; data transferred over the internet is encrypted and not visible to third parties. This technology is used e.g. for Internet Banking/Credit Card transactions. For security reasons DIME Users should not allow the browser to save their password.

If you have forgotten your DIME Password please email the DIME Team via email dime.team@hse.ie

#### 1.1 NER Portal Website Address

To create an account on NER each NCHD must first register your details at www.nchder.ie

#### 1.2 Logon screen

Following registration, the NER account can be accessed by logging in using the email address, date of birth and password.

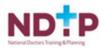

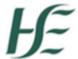

#### 1.3 Bank Account Details

In order to receive salary payment the NCHD must enter their Republic of Ireland Bank Account Details. BIC and IBAN account numbers are preferred however bank account and sort codes may also be required by your Medical HR Department. Online converters are available to assist if required, e.g. https://ipsosepaservice.sentenial.com/ipso/

The NER Portal is secure and protected by a Secure Socket Layer (SSL) certificate. The browser displays a padlock symbol which means there is a secure connection; data transferred over the internet is encrypted and not visible to third parties. This technology is used e.g. for Internet Banking/Credit Card transactions. For security reasons the NCHD should not allow the browser to save their password.

#### 1.4 Email Reminders

In order to assist the NCHD in keeping their portal account up to date they will receive emails automatically from NER reminding them when documents are nearing expiry or expired (the first email will issue 90 days prior to expiry, then 60, 30 and finally on expiry of the certificate.

These date driven email reminders will relate to certificates such as Occupational Health, EPP and Garda Vetting for example.

Medical HR will be copied on these email alerts so that when essential documents are nearing expiry or expired action can be taken.

#### 1.5 Account Visibility

In order to assist the pre-employment process, Medical HR will not only be able to view the accounts of those NCHDs in their employment but also those NCHDs matched to a post on their site provided the start date is within the next 12 months.

Another facility available is access to an NCHDs portal account up to 2 months following their rotation to another employer. This will ensure that any outstanding documentation yet to uploaded by the previous employer can be added with minimum disruption to the NCHD or next employer.

#### 1.6 Forgotten Password

If a user has forgotten their password they can click the 'forgotten your password' link. The user will be asked to enter their email address that they registered their NER account with and click 'reset password'. An email will be sent to the user with a link to a 'Change Password' screen. Please check your SPAM folder in case the email is here. Please do not select Forgotten Password more than once as this may lock the account. If the user requires their email address to be updated to another account they can contact the DIME Team via email to update same.

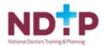

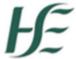

## Section 2: DIME System NER Module

#### 2.1 Logging onto DIME System and accessing NER

The DIME System can be accessed from any PC, Laptop via Internet Explorer IE11 or Google Chrome. Please note that Firefox browser is not compatible with the DIME System.

Once you have logged onto the DIME System the NER tab on the left hand side of the screen will be visible.

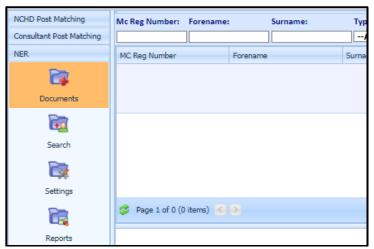

There are three options within the tab; Documents, Search and Reports

(i) **Documents** – this tab allows you to search for all of the documents submitted to your site by NCHDs in your employment. Filtering options include by account status, document type, and NCHD name. You can also filter this data by Past, Current and Future MPs (see Employee Status Filter below). Please note Future MPs will only be displayed if future post matching has been completed and Past MPs will be displayed for three months after the NCHD has left your site.

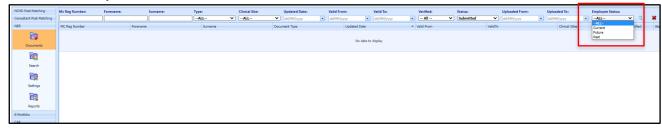

- (ii) **Search** this tab allows you to search for individual NER accounts. Once you have selected an account you will have visibility of the NCHDs NER dashboard (see section 2.2)
- (iii) **Reports** There are a number of useful reports you can run and more detail of these is provided in section 2.9

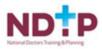

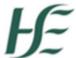

#### 2.2 Search for an NCHD

You must select 'All' from the drop down menu of account type if you wish to see all accounts otherwise you can filter by selecting 'active' or 'new'.

When you have found the NCHD account you are searching for, double click on their name to display the DIME dashboard view.

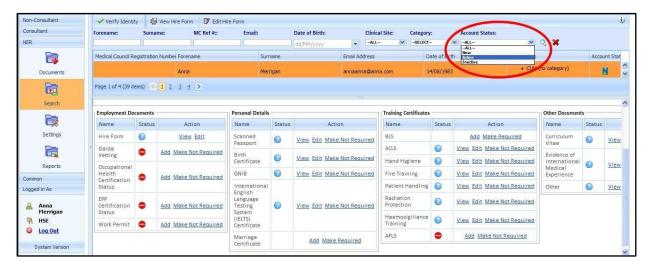

The DIME dashboard view will list all documents both mandatory and optional

#### 2.3 Verify an NCHD and Reactivate an NER Account

To verify an account so that its status moves from new to active you must first double click on the NCHD's name and at the top left hand side of the screen select the 'verify identity' button.

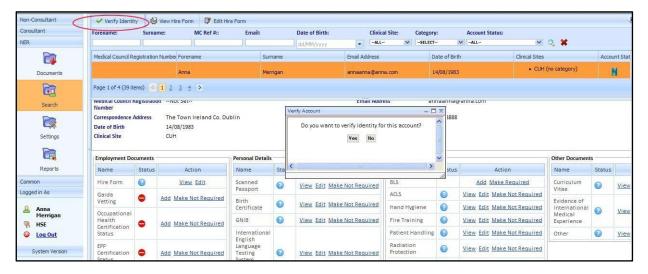

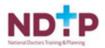

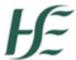

An account will automatically deactivate after 12 months if not in use. **Reactivate Account** You can reactivate an account by

- 1. Highlighting the NCHDs account by double clicking on their name
- 2. Selecting 'Reactivate Account' on the top left-hand corner of the screen.

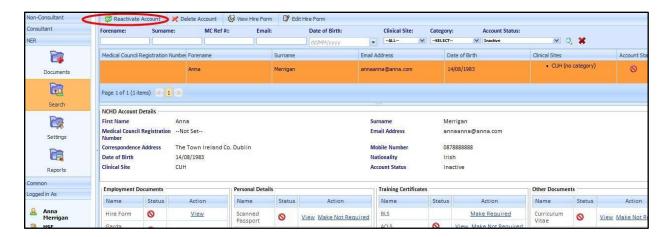

There is also an option for you to deactivate an account if required by using the following steps.

- 1. Highlight the NCHDs account by double clicking on their name
- 2. Select 'Deactivate Account' on the top left-hand corner of the screen.

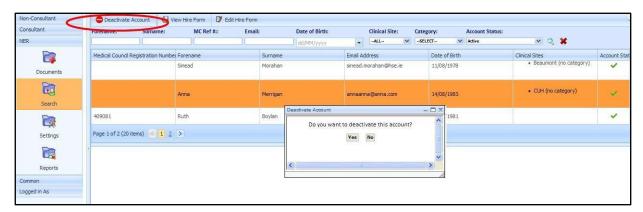

The 'Delete Account' option is only available to the DIME Team. This option should rarely be required but should and NCHD need to delete an account please get them to request this by emailing dime.team@hse.ie

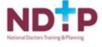

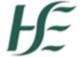

#### 2.4 Document Status Symbols

All NER documents will carry a status symbol to highlight what status it is at

Missing or Expired • Rejected ② Submitted Warning Verified

Missing or Expired - This means a document has not been added or has expired

**Rejected** – This means that the document that has been uploaded by the NCHD has been rejected by the Medical HR Department. The NCHD will receive an e-mail confirming the document has been rejected

**Submitted** – This means that the Doctor has submitted a document that has yet to be verified by the Medical HR Department

**Warning** – This means that the document will expire in 60 days or less. A reminder will be sent to the Doctor and the Medical HR Department

Verified - This means the document has been verified by the Medical HR Department and is in date

#### 2.5 View and Edit Hire Form

To view and Edit the Hire Form

- 1. Select relevant NCHDs account by double clicking on their name.
- 2. Click either view or edit.

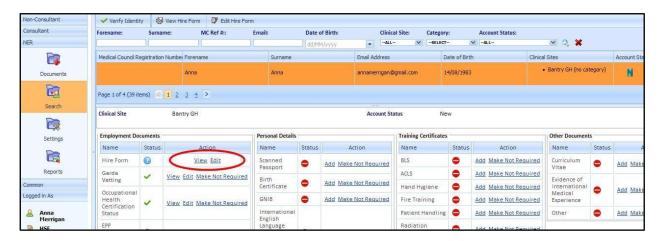

If you are editing the Hire Form, remember to click save at bottom of form when you have made the relevant changes. Example EMAIL ADDRESS TO BE UPDATED

To view in PDF click view PDF

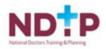

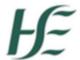

There are two options when downloading the NER Hire Form. You can select PDF or MS Word. If you select MS Word the system will allow you edit and save the 'Office Use Only' which will eliminate printing the form and handwriting the relevant payroll, completing the checklist etc.

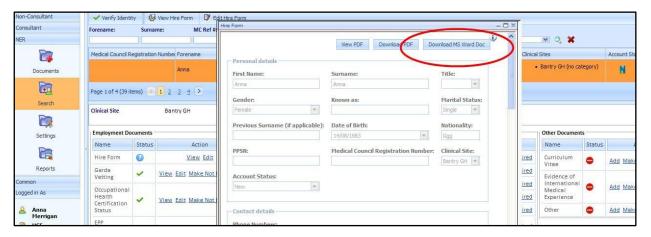

If an NCHD makes a change to a verified Hire Form, it will automatically be resubmitted to Medical HR. This will ensure that you are aware of any changes to address or bank details for example that an NHCD might make. The relevant change will also be highlighted so that it is easy for you to detect exactly what change was made.

#### 2.6 View, Edit, Add and Print a Document

The individual NCHD is responsible for uploading through their portal account their personal e.g. Birth Cert, training e.g. BLS and other e.g. CV documentation. However, Medical HR can also upload these documents if necessary.

Medical HR is responsible for uploading Employment Documents such as Garda Vetting and Work Permits.

Occupational Health Departments are responsible for all Pre Employment Health Assessment documentation such as Occ Health Form, Immunisation Status and EPP Certificates if required.

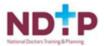

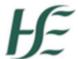

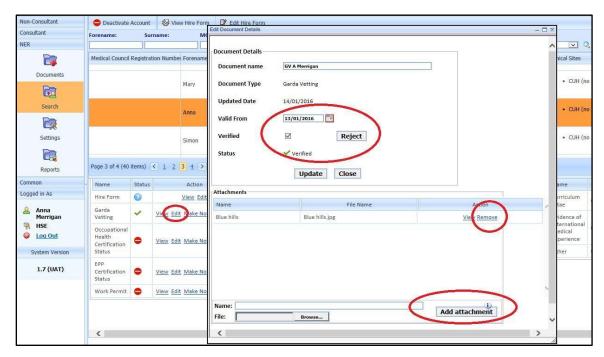

#### (i) View

From the search tab, double click on the NCHDs account. When the dashboard appears, you can view a document by clicking 'view' beside the relevant document.

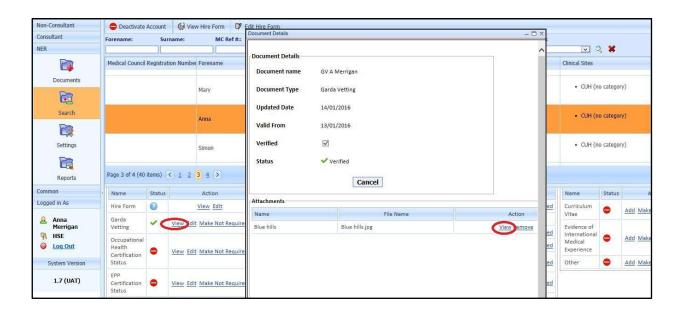

#### (ii) Edit

Likewise to edit a document click the 'edit' button beside the document and make the necessary amendments such as changing dates, removing the document or adding a further document.

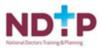

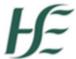

#### (iii) Add

Another way to add a document is to click' add' beside the document type and the screen below will appear;

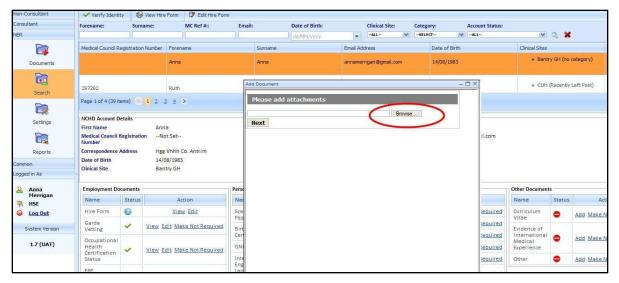

Click 'Browse' and select the document from where it has been saved on the hard drive.
 Then click 'Open' and 'Next'

Remember, you can only upload files in the following format; jpg or pdf.

Type in the document name in the space provided. It is useful to name the document by its type and the NCHDs name, this will ensure the right document is uploaded to the correct NCHDs account.

Some documents have dates associated with them. In the case of training certificates when a valid from date is entered, the valid to date automatically populates. In the case of a work permit you will need to enter the dates.

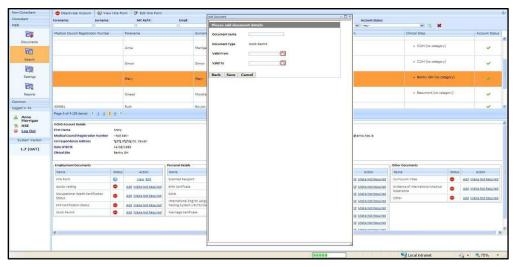

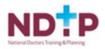

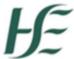

#### (iv) Print

To print a document open the relevant document, hover the mouse over the bottom of the screen and the print icon will appear.

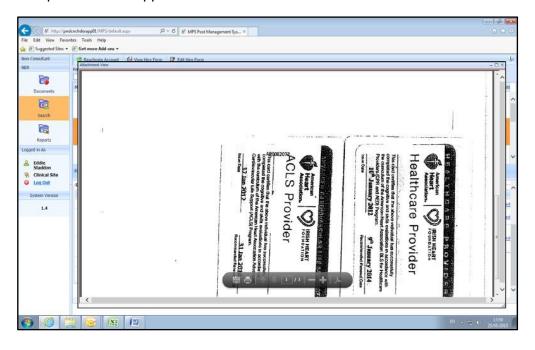

#### 2.7 Documents Not Required

Remember, Medical HR can make certain documents not required, this is a really useful tool as it simplifies the NHCDs dashboard and when running reports, it will eliminate non-required documents from the calculations.

1. From the dashboard simply click on the not required button

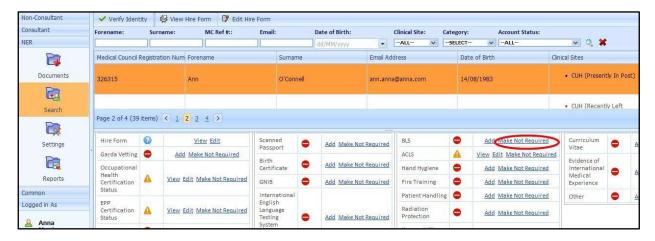

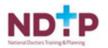

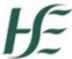

#### 2.8 Occupational Health Status

You will be able to check the Fit for Employment status of your NCHD within their NER Dashboard and located below Garda Vetting and Work Permit documents. Alternatively you can locate this information with the both the NER Account Docs and OHD Account Docs reports and these are covered in section 2.10 below.

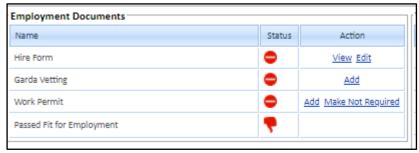

#### 2.9 Verify and Reject Documents

It is the responsibility of Medical HR to view the documents uploaded by each NCHD and verify or reject as required.

- 1. Click on the Documents tab and filter by 'submitted'. Once you are satisfied that a document is acceptable, i.e. is the correct document type, is legible, dates are correct, in the correct NCHDs name etc.
- 2. You can then click the Verify button at the top left hand side of the screen.

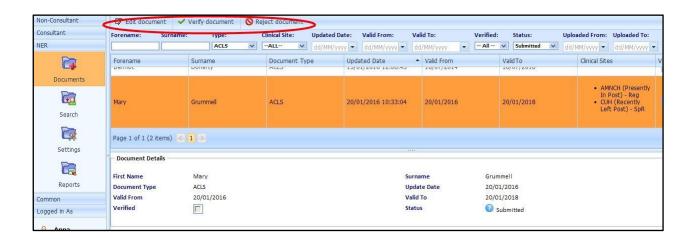

Edit, Verify or Reject a document.

If the document is unacceptable you can reject the document and a drop down list will appear with a predefined list of reject reasons and a free text box. The system will generate an email to the NCHD explaining that the document was rejected the reason for rejection and requesting that they resubmit the document.

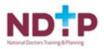

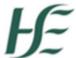

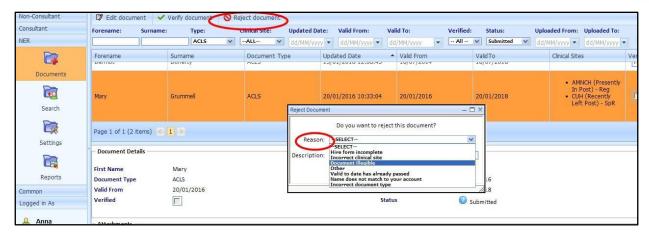

#### Sample Emails issued to NCHDs

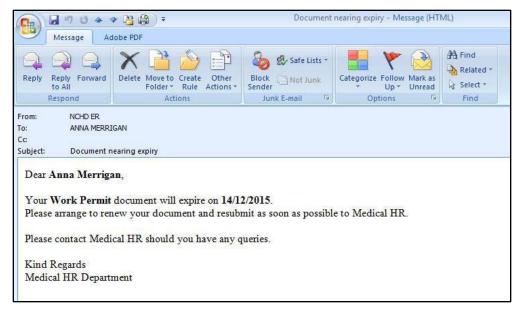

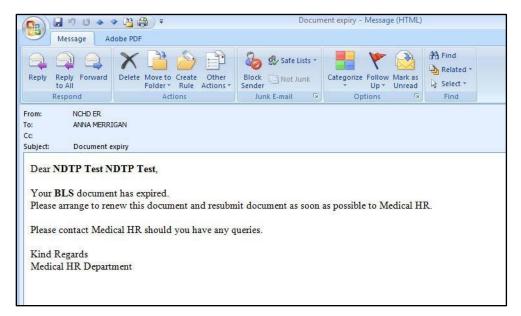

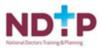

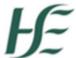

#### 2.10 Reports

There are four NER reports available all of which can be exported to excel. There are also useful reports available on the NCHD DIME one of which, 'Detailed Trainee by Site' Report has been developed to include further fields – Date of Birth, Gender and Tenure

(i) NER Account Documents which provides a list of all NCHDs employed by you, including IMC number, and a colour coded status of each document type. Date filtering functionality available with this report will also allow you view those NCHDs previously in post and those due to take up a post (pre-starters) depending on the date entered.

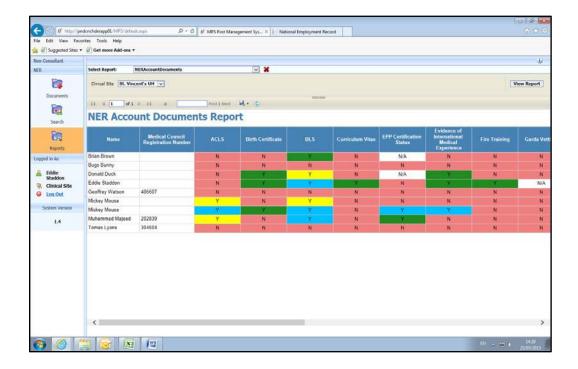

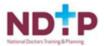

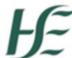

(ii) NER Compliance by Clinical Site report will show the percentage compliance per clinical site that you have access to for each NER document type. It is important to exclude documents not relevant to individual NCHDs from the calculations by selecting 'Not Required' on the Dashboard view of the NCHD account. This will ensure that the compliance report is accurate. Date filtering is available for this report so that you can see the compliance rate of your future starters provided you have matched them to a post on your site

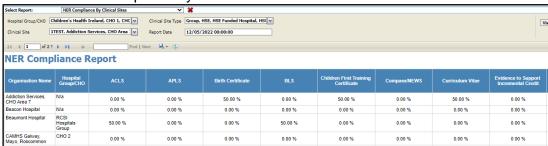

(iii) **NER Contact Details** which will run a detailed contacts report of your NHCDs. Again, date filtering is available for this report so that you can see the contact details of your future starters provided you have matched them to a post on your site.

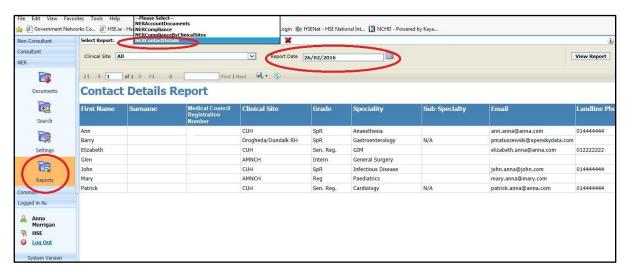

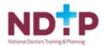

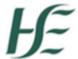

(iii) OH Account Documents Report which provides a list of all NCHDs within the remit of your OHD, including IMC number, and will inform you whether the post is an EPP Required Post or Not for the NCHD, as well as a colour coded status of each document type. Date filtering functionality available with this report will also allow you view those NCHDs previously in post and those due to take up a post (pre-starters) depending on the date entered provided they have been matched to a post by Medical HR.

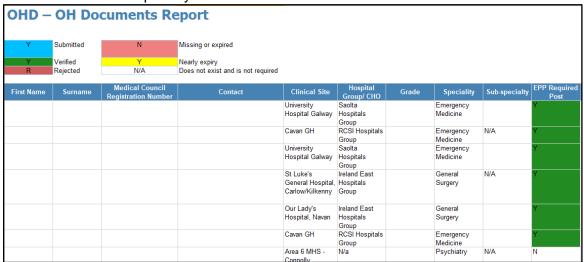

#### 2.11 Help Icon

The help icon is at the top right of the screen. When you click on the help icon it will bring you automatically to the section you require. Should you require further assistance please do not hesitate to contact the DIME Team dime.team@hse.ie

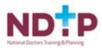